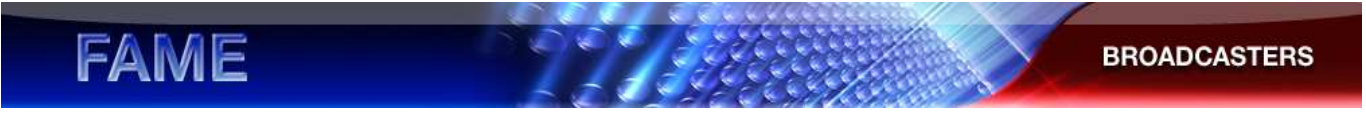

#### **REGISTRARSI SU F.A.M.E. PASSO PER PASSO PER UTENTI AZIENDALI DELLE EMITTENTI TELEVISIVE (BCU)**

#### **Prima di iniziare…**

#### **Cos'è F.A.M.E.?**

F.A.M.E. – Football Administration and Management Environment (Ambiente di amministrazione e gestione calcistica) – è una piattaforma integrata concepita per gestire le esigenze di amministrazione e gestione calcistica della UEFA.

I rappresentanti di media ed emittenti che desiderano richiedere gli accrediti per le fasi finali dei tornei, dei sorteggi, dei congressi o delle finali delle competizioni UEFA destinate alle squadre di club devono eseguire la registrazione sulla nuova piattaforma online per ottenere nome utente e password di accesso al rispettivo portale.

#### **Il portale BROADCASTERS su FAME è destinato a:**

- Troupe radiofoniche/televisive (commentatori, reporter, tecnici, cameraman, produttori)

Le responsabilità degli utenti aziendali delle emittenti sono le seguenti:

- 1. Immettere tutte le informazioni sull'organizzazione nel portale F.A.M.E.
- 2. Richiedere accrediti e prenotazioni per i media (biglietti, pass per i parcheggi, dispositivi di accesso supplementari e così via) per gli eventi UEFA per conto dei colleghi, perché non possono registrarsi come utenti individuali
- 3. Mantenere aggiornate le informazioni registrate del personale dell'azienda
- 4. Trasmettere le informazioni al personale dell'azienda

#### **Requisiti tecnici**

Per utilizzare la piattaforma F.A.M.E. è necessario un computer dotato di uno dei seguenti sistemi operativi e browser:

Windows XP, Vista, Windows 7 con Internet Explorer 7 o versione successiva, Firefox 3.5 (o versione successiva), Google Chrome

Mac OSX con Firefox 3.5 (o versione successiva), Safari 5.x

Il funzionamento ottimale della piattaforma F.A.M.E. si ottiene con i seguenti sistemi operativi e browser:

Windows 7 – Internet Explorer 8.x Windows 7 – Firefox 3.6.x Mac OS X – Safari 5.x

#### **Portale F.A.M.E. – Termini e condizioni per la tutela dei dati personali e dell'utente**

I nuovi utenti della piattaforma F.A.M.E devono accettare Termini e condizioni per la tutela dei dati personali e dell'utente del portale F.A.M.E. online quando eseguono l'accesso all'applicazione.

### **FAME BROADCASTERS**

#### **Eseguire la registrazione come utente F.A.M.E.**

Per richiedere un accredito o una prenotazione per i media per se stessi o per un membro del personale della propria organizzazione è necessario effettuare innanzitutto la registrazione. Per eseguire questa operazione, aprire una finestra del browser e digitare il seguente indirizzo:

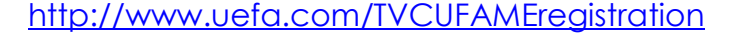

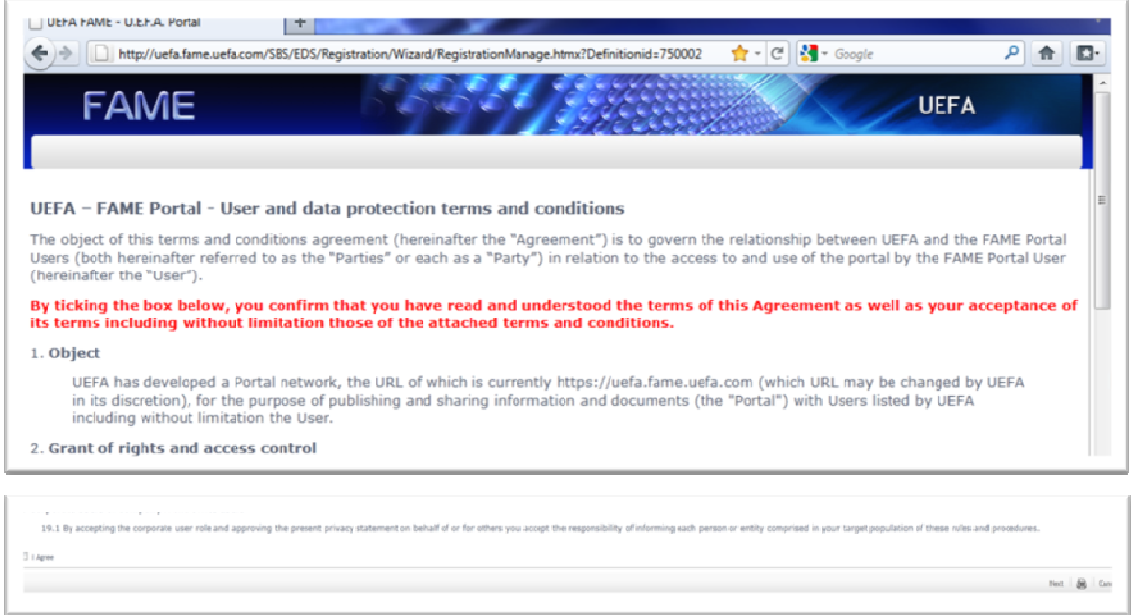

Leggere e accettare "F.A.M.E. Portal - User and data protection terms and conditions" (Portale F.A.M.E. - Termini e condizioni per la tutela dei dati personali e dell'utente) spuntando la casella a

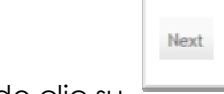

sinistra e facendo clic su .

Nella pagina successiva è necessario immettere i propri dati personali e le informazioni relative al documento di identità.

Scegliere "TV - Broadcaster" (Emittente televisiva) dal menu a discesa e selezionare la sotto-

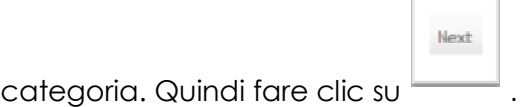

# **FAME**

#### **BROADCASTERS**

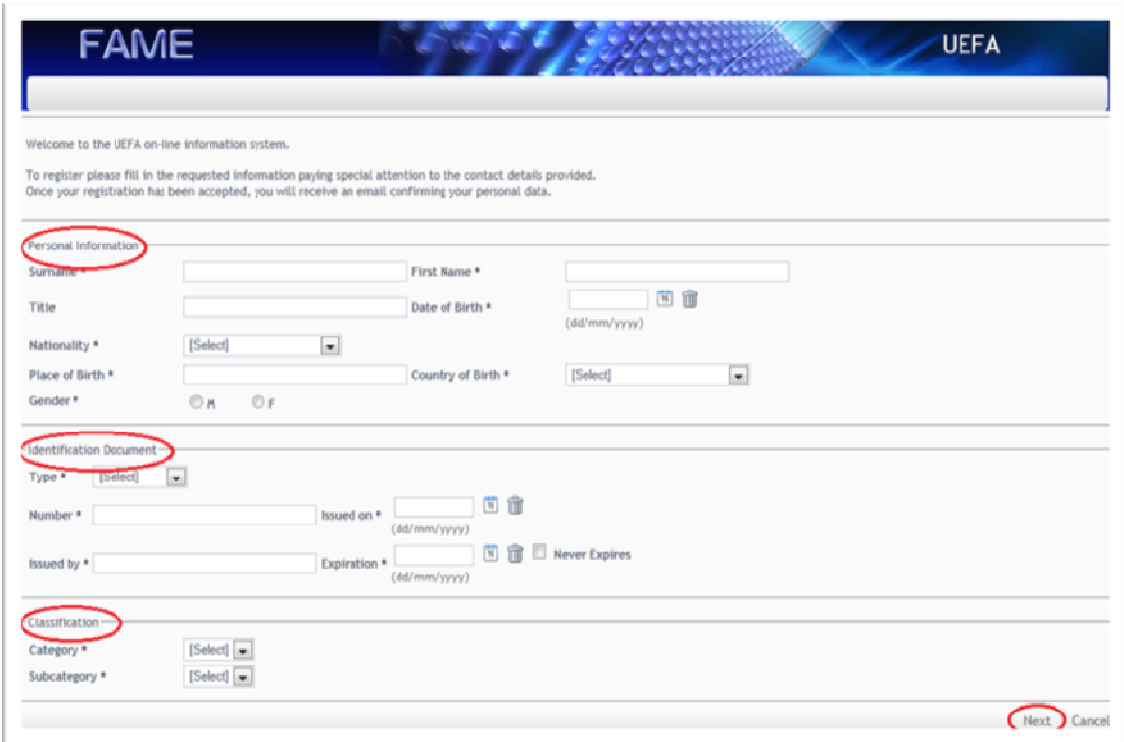

Fare clic su "Employee" (Dipendente); quindi fare clic su "…" per scegliere l'organizzazione che si rappresenterà nel corso dell'evento:

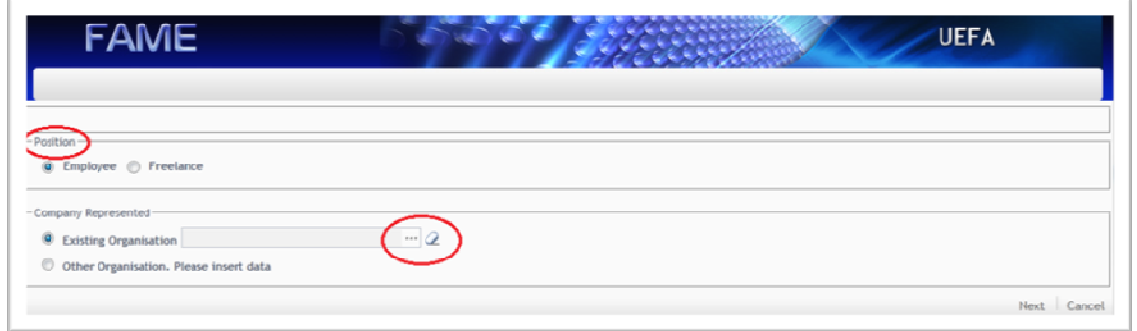

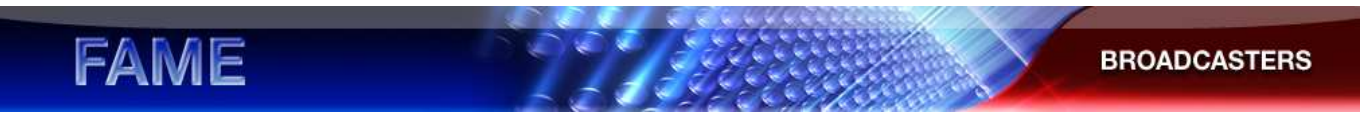

Si apre una finestra pop-up che consente di immettere il nome dell'organizzazione; quindi fare clic su "Search" (Cerca). Quando l'organizzazione per cui si lavora compare nell'elenco, fare clic sulla casella posta accanto all'organizzazione; quindi fare clic su "Select" (Seleziona):

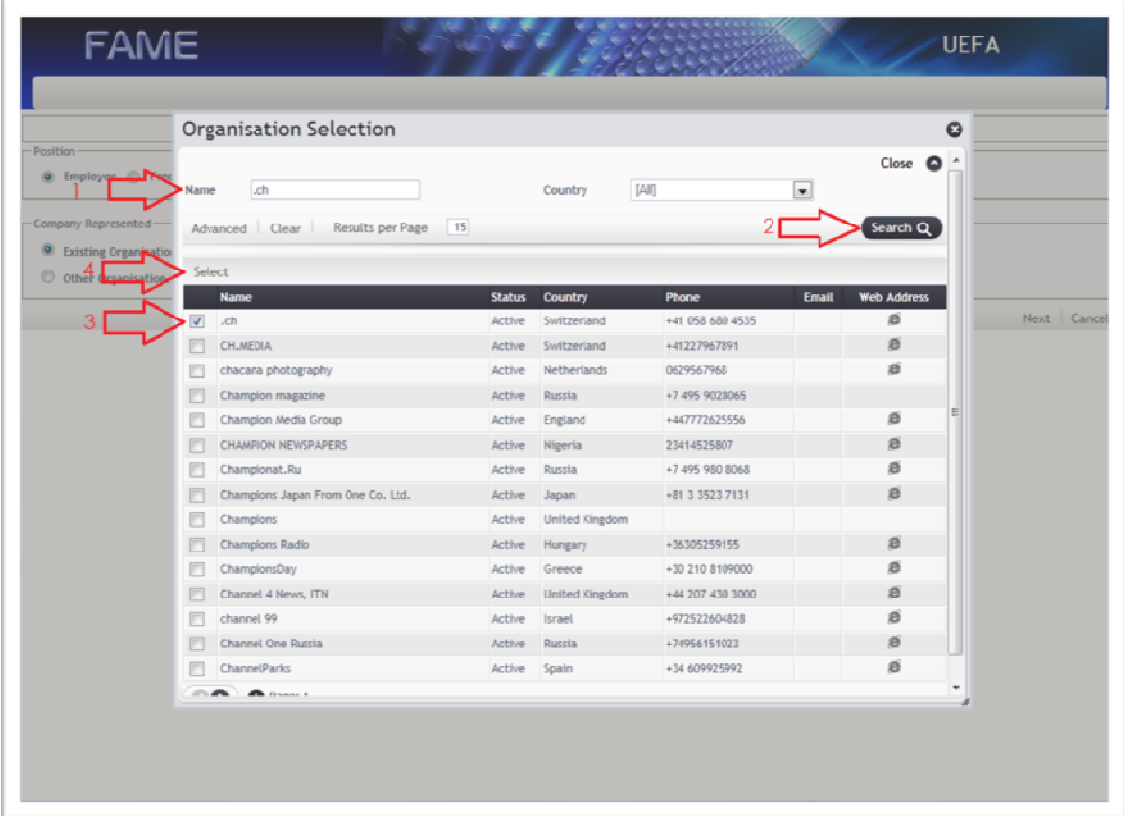

Se l'organizzazione non è ancora inclusa in F.A.M.E., è necessario crearla nel database; fare clic su

"Other Organisation. Please insert data" (Altra organizzazione. Inserire i dati) e quindi su .

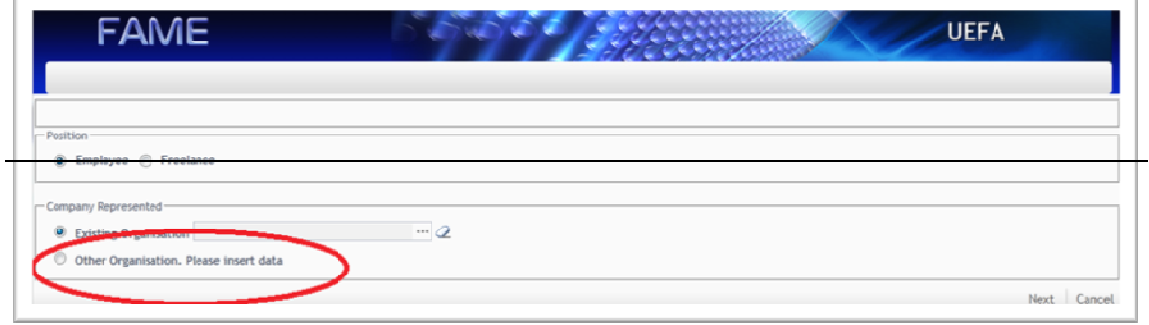

4

Next:

## **FAME**

Tenere presente che se si inizia a collaborare con una diversa organizzazione, è necessario inviare immediatamente una notifica in tal senso per consentirci di modificare il profilo corrispondente.

**BROADCASTERS** 

Durante l'immissione delle informazioni di contatto, prestare attenzione al formato del numero di telefono:

+ prefisso internazionale prefisso locale numero di telefono locale: per esempio: +41 555 11111

Fare clic su per inviare le informazioni personali.

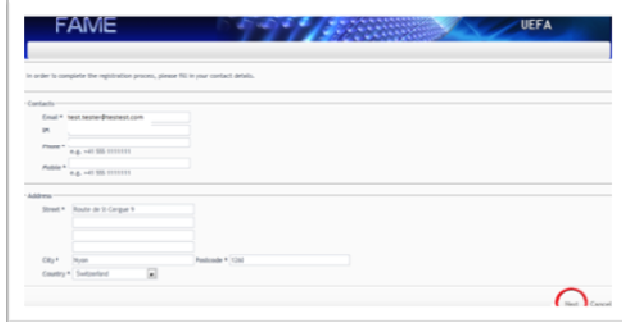

Scegliere il nome utente tra le opzioni proposte o creare un nome utente personalizzato selezionando "other" (altro) e immettendo il nome utente preferito.

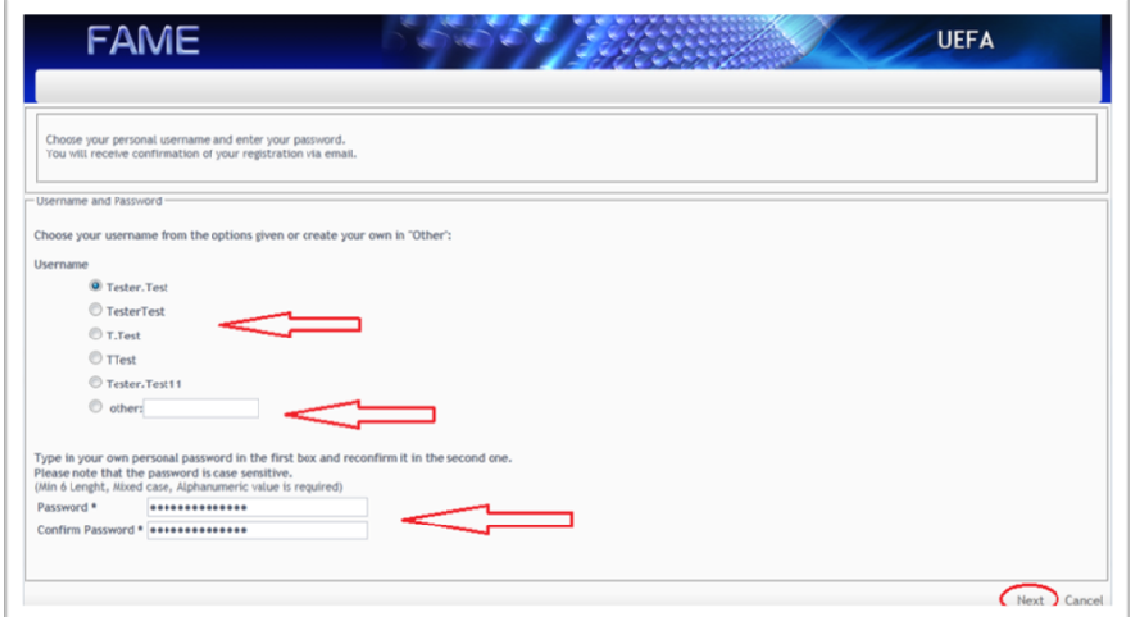

Creare la password tenendo in considerazione i requisiti e digitarla nuovamente nel secondo campo per confermarla.

**FAME** 

#### **IMPORTANTE**

La password deve contenere almeno 6 caratteri, una lettera maiuscola e un carattere numerico. Per esempio:

**BROADCASTERS** 

#### **Calcio123**

È consigliabile conservare i dati di accesso in un luogo sicuro ma facilmente accessibile in modo da riutilizzarli per l'accesso successivo.

Fare clic su per inviare i dati personali.

Verificare le informazioni per assicurarsi che siano corrette, digitare il codice di sicurezza e quindi fare

clic sull'icona di salvataggio .

Se è necessario tornare al passaggio precedente per correggere/modificare alcune informazioni,

Cancel

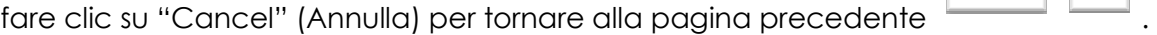

 $\mathbf \Pi$ 

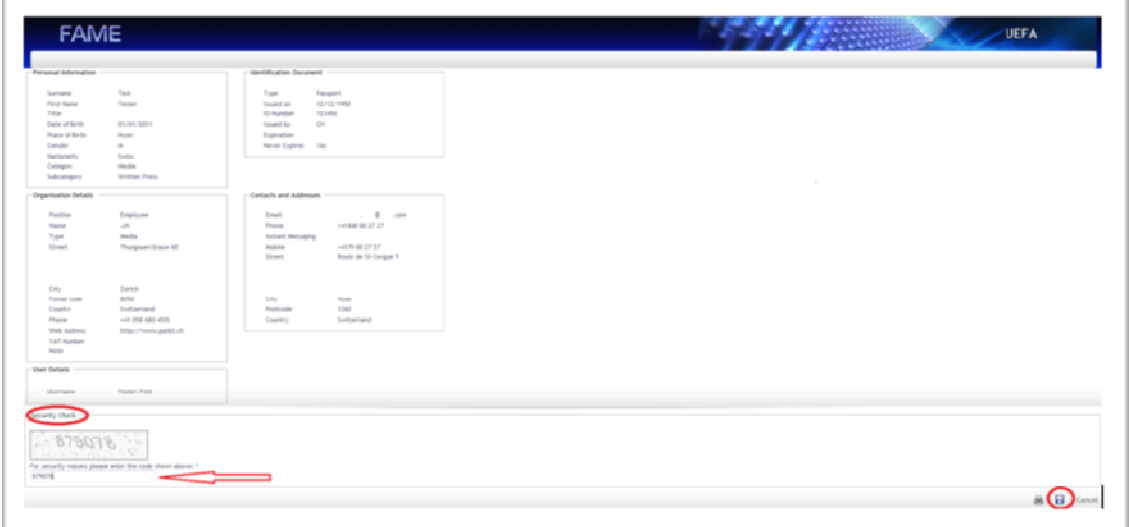

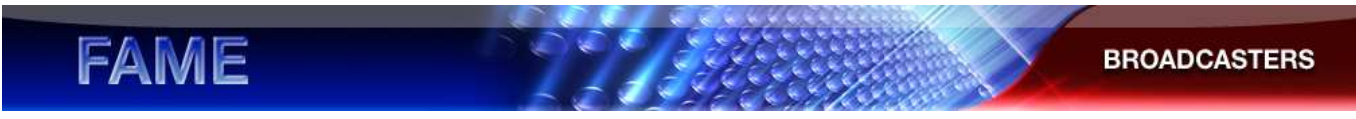

Una volta salvate le informazioni, si apre una finestra pop-up che conferma che la registrazione è riuscita:

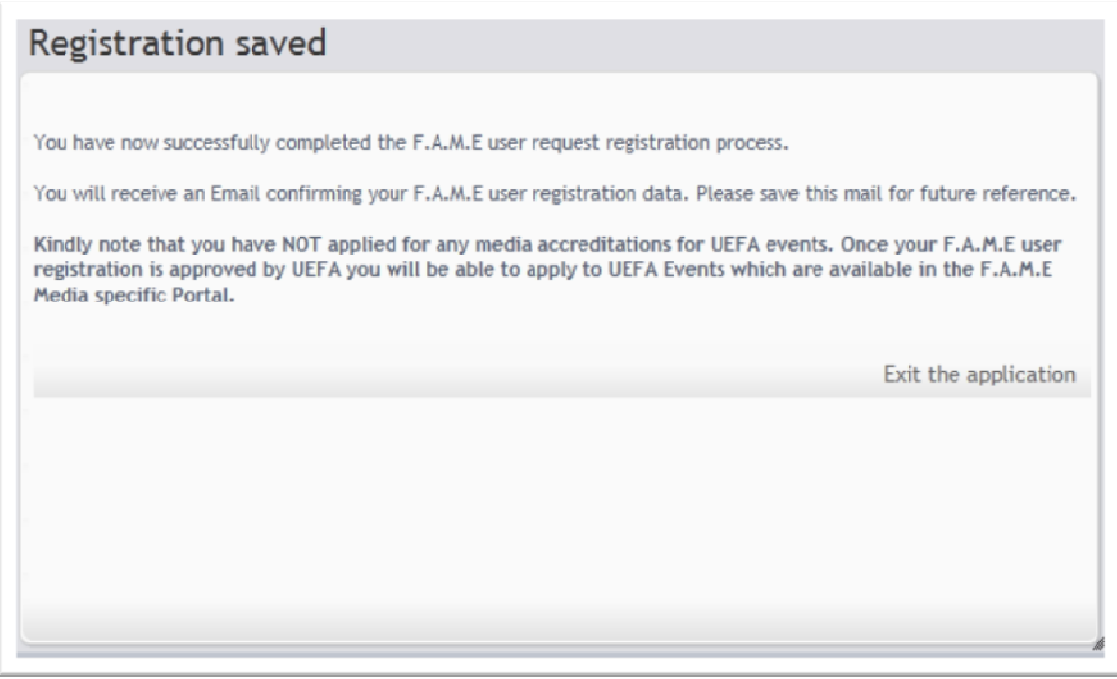

In questa finestra viene confermata l'avvenuta registrazione nel database F.A.M.E. ma **non la richiesta di accredito.** 

Una volta inviate le informazioni personali, un messaggio e-mail viene inviato automaticamente all'indirizzo e-mail fornito con i dati personali per confermare la ricezione della registrazione e informare che la richiesta di registrazione sarà elaborata.

**Una volta che l'UEFA abbia approvato la registrazione dell'utente su F.A.M.E. , l'utente riceverà un messaggio e-mail di conferma che convalida l'account F.A.M.E. e fornisce informazioni dettagliate su come accedere al portale F.A.M.E. Media.** 

Grazie per l'interesse dimostrato nei confronti delle competizioni UEFA.

Il team UEFA Media Accreditations